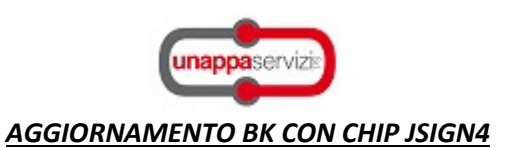

1. Apertura GoSIgn da BK:

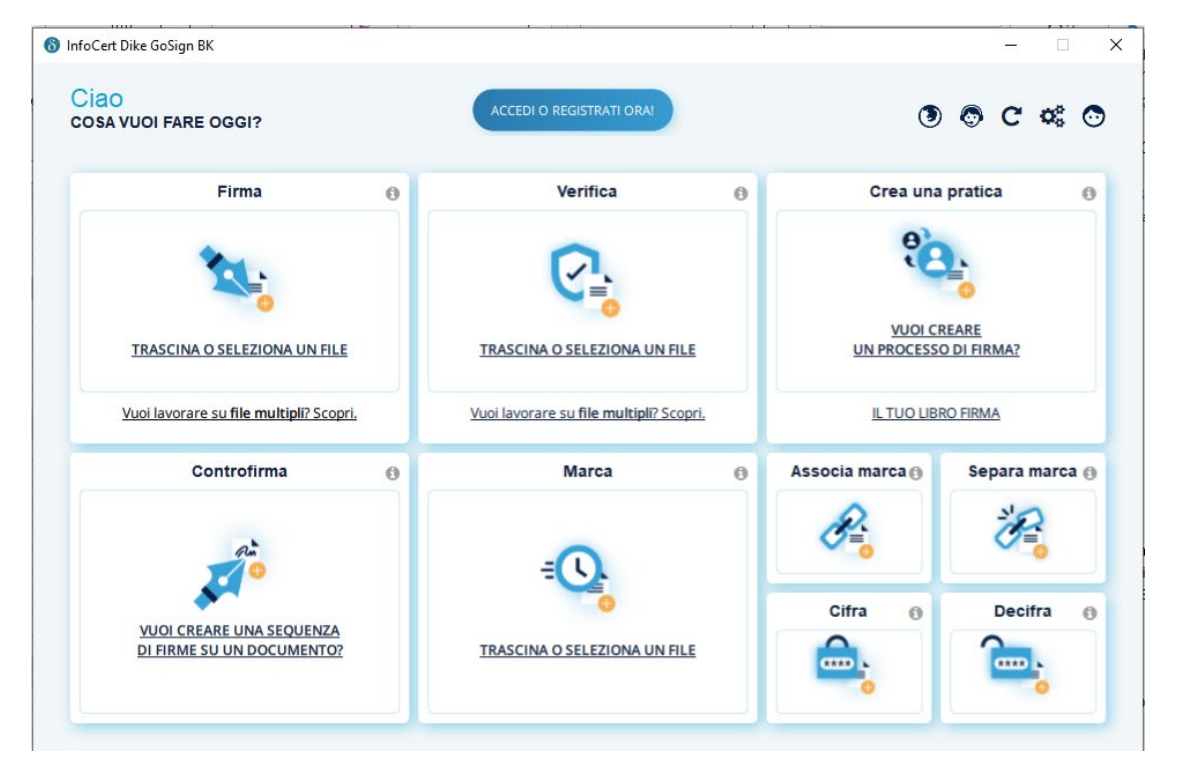

2. Accesso al menu "impostazioni":

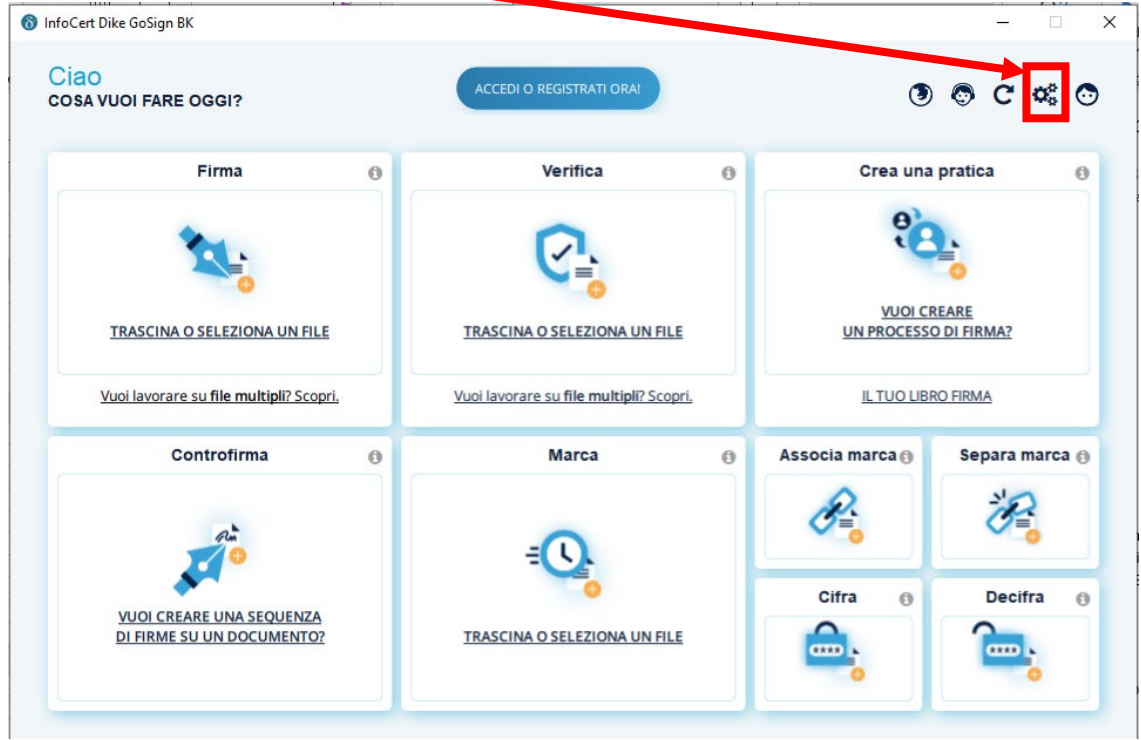

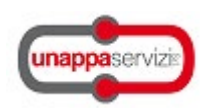

## 3. Dispositivi  $\rightarrow$  Mostra certificati sul dispositivo:

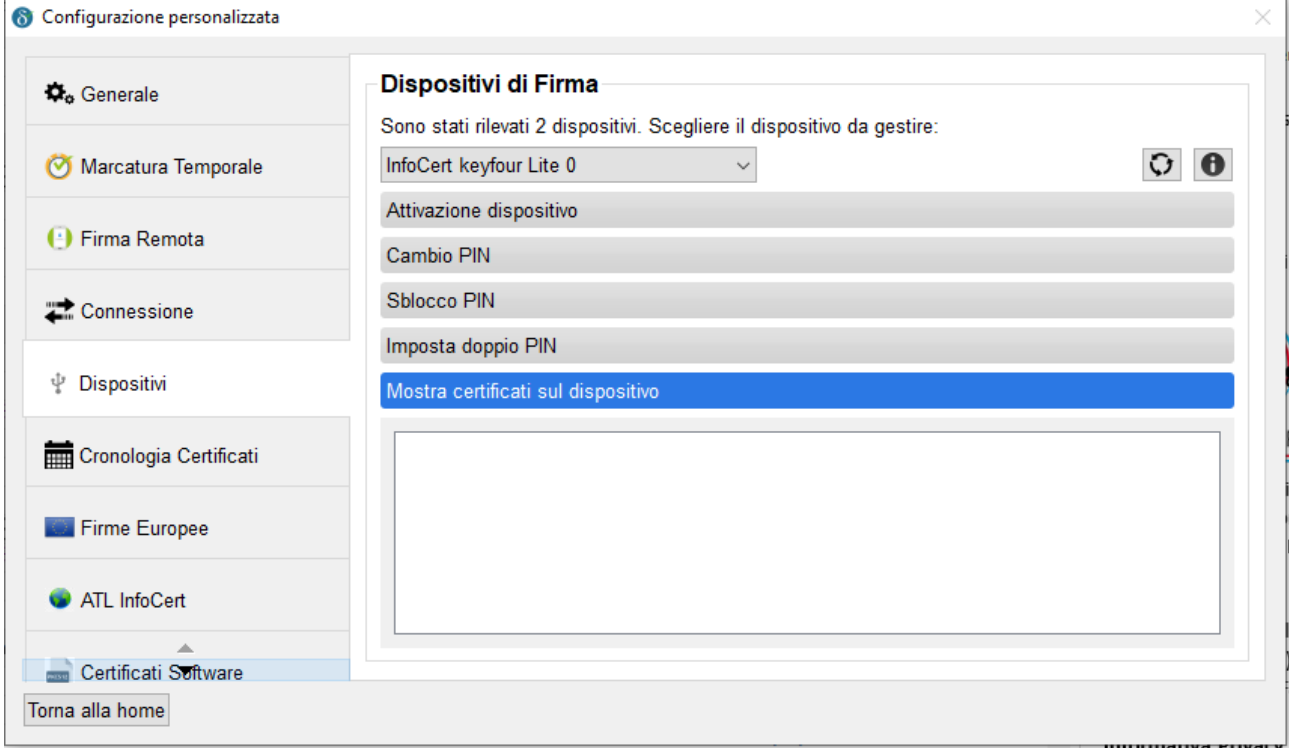

## 4. Se non vengono visualizzati, accedere al menu "informazioni sul dispositivo":

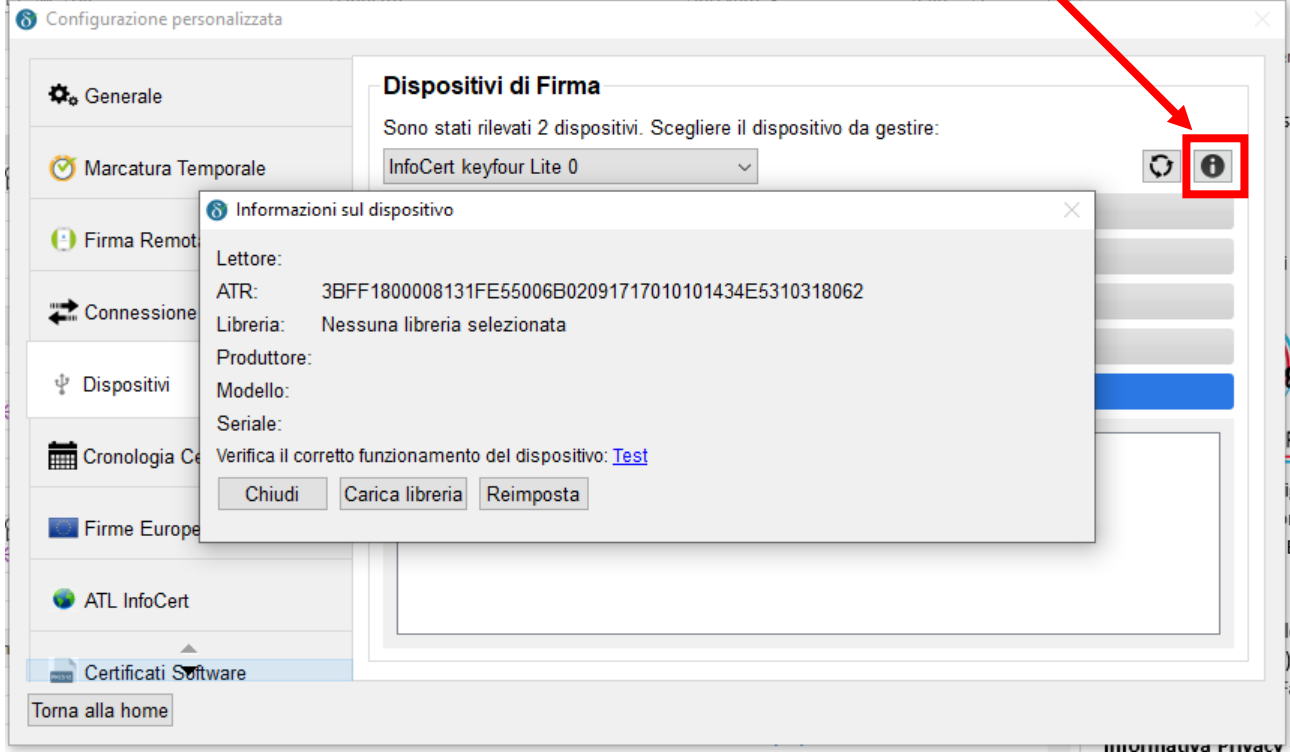

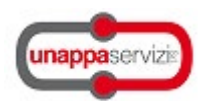

## 5. Click sul tasto "Carica libreria";

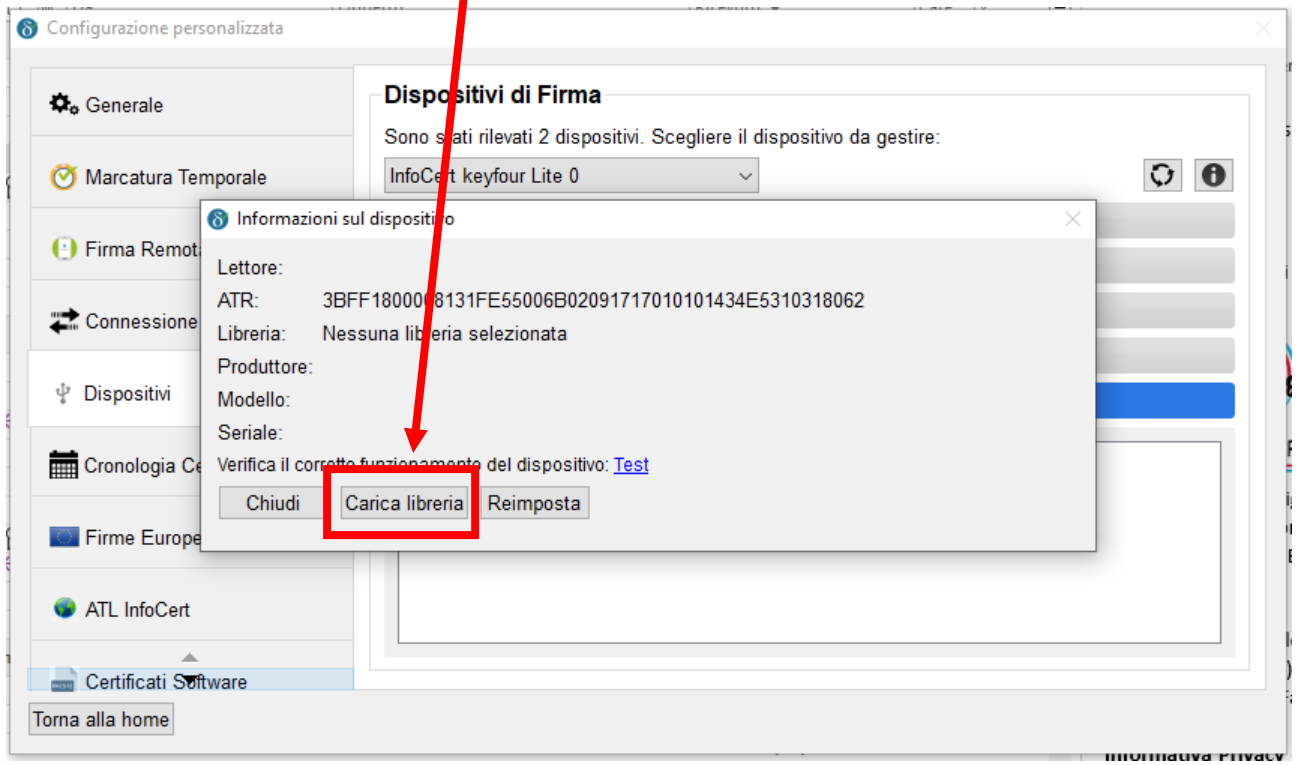

## 6. Attraverso "sfoglia" richiamare la cartella "Infocert" a bordo della BK e selezionare "bit4xpki.dll"

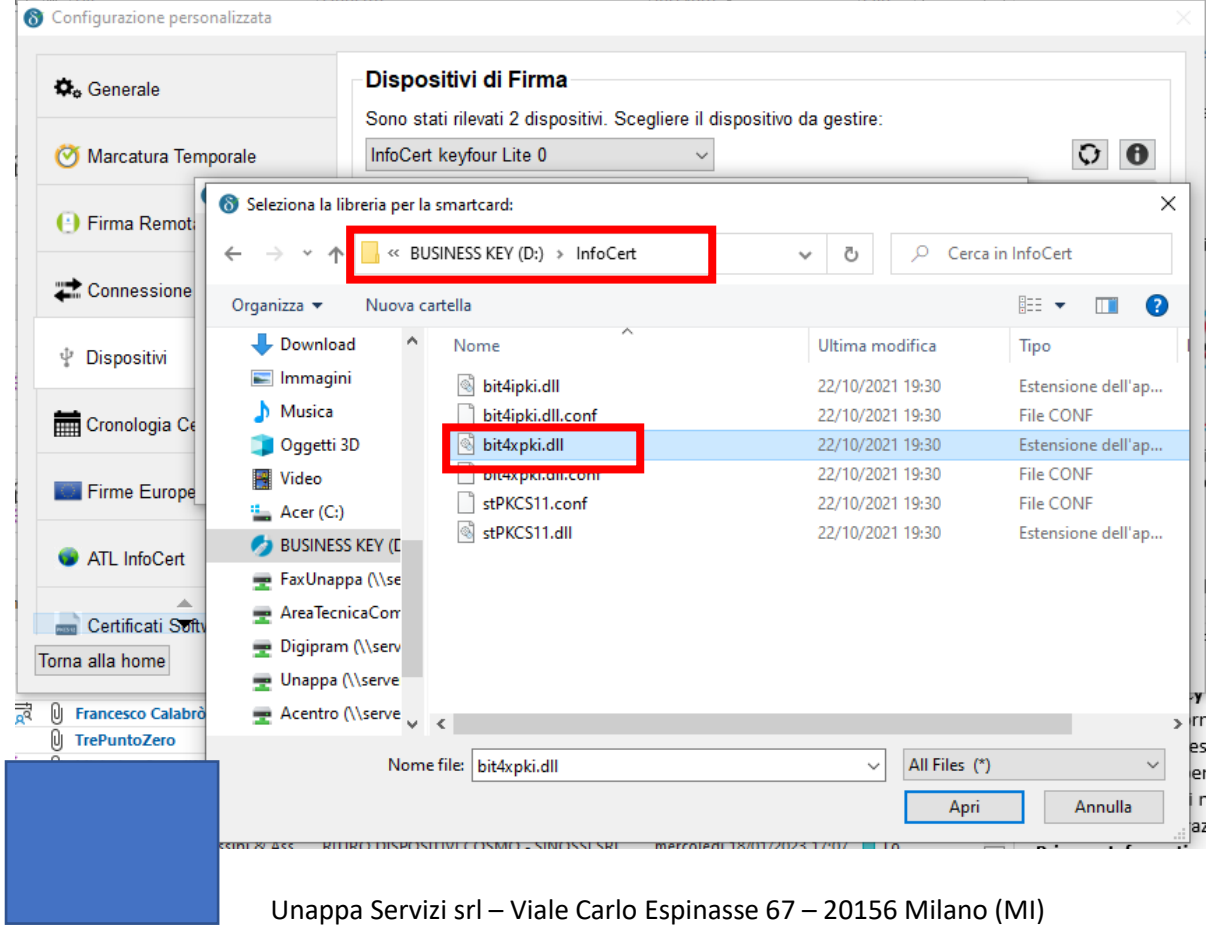

[www.unappa.it](http://www.unappa.it/) – [segreteria@unappa.it](mailto:segreteria@unappa.it) – Tel. 0238003306

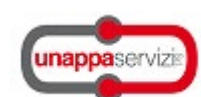

7. Automaticamente GoSign si riavvia e i certificati vengono rilevati correttamente:

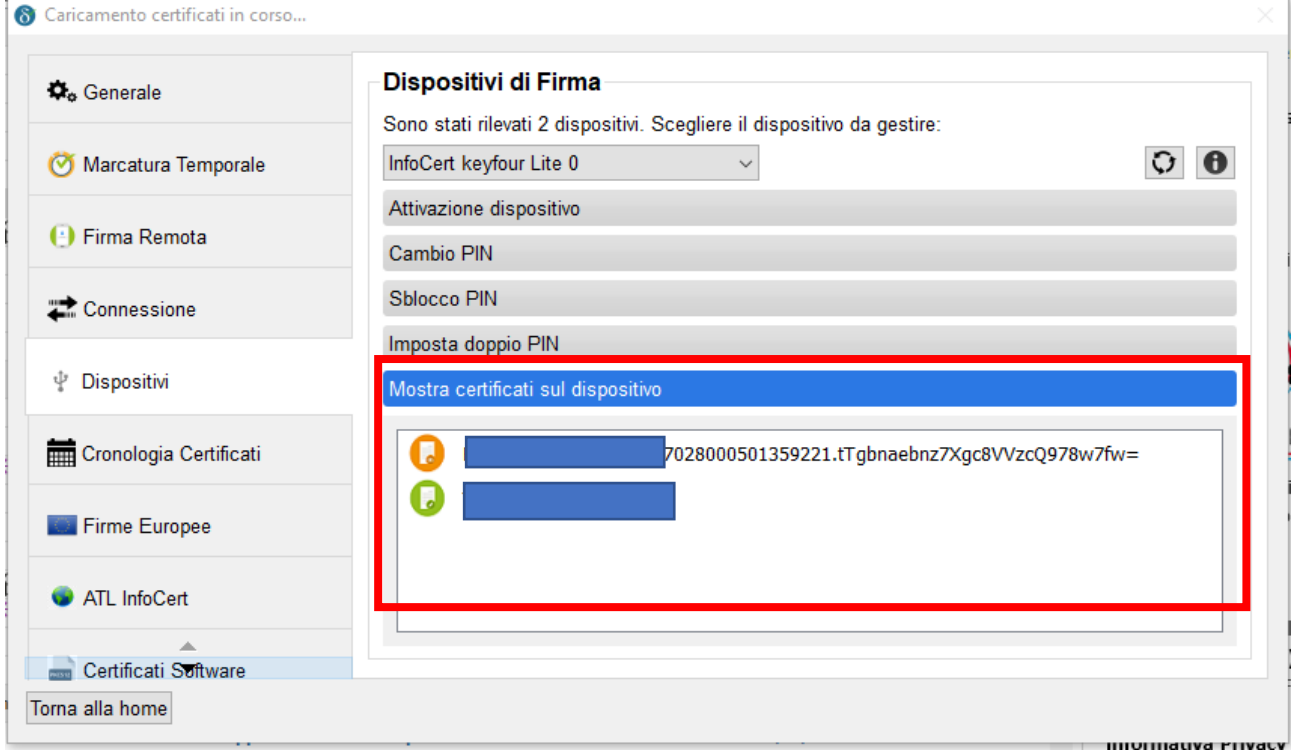